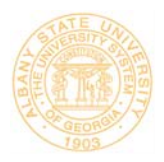

## **Overview of Reinstatment Triage Actions**

- *1. Please complete a Reinstatement Request form, if not already done so.*
- *2. Banner Web (Self-Service For Students)* 
	- *a. Confirm Personal Information*
	- *b. View Financial Aid Required Documents/Status*
	- *c. Check Class Schedule (This is to review current status of course reinstatement. If the student was dropped, no courses will display.)*
	- *d. Review for Estimated Balance Due*
- *3. Provide student with Course Reinstatement Request to be approved by their Academic College Dean/Chair.*
- *4. Route to Financial Aid Counselor Waiting Area if they are in the priority group for the day OR there are not many students waiting.*
- *1. Please complete a [Reinstatement Request form,](https://asurams.inquisiteasp.com/surveys/AZGFMF/) if not already done so. [\(https://asurams.inquisiteasp.com/surveys/AZGFMF/](https://asurams.inquisiteasp.com/surveys/AZGFMF/))*
- *2. Banner Web Self-Service Confirm Financial Aid Authorizations (Optional – if the screen does not show – skip this step)* 
	- a) Login to Banner Self-Service

Following are the *Student Authorizations and the customary settings opted by our students. This form may or may not show up when the student logs in.* 

- i. Authorization #1 **Georgia's Hope Scholarship Program** and select **Authorize** from the drop down options (select "Do Nothing" if it is already set to Authorize)
- ii. Authorization #2  **Federal Funds Authorization** and select **Authorize** from the drop down options (select "Do Nothing" if it is already set to Authorize)
- iii. Authorization #3 **Prior Year Charges Authorization** and select **Authorize** from the drop down options (select "Do Nothing" if it is already set to Authorize)
- iv. Authorization #4 **Credit Balance Authorization** and select **Rescind** from the drop down options if you would like for a Refund to be issued on your account. (select "Do Nothing" if it is already set to Rescind)
- b) Click on *Personal Information the student must set/confirm the following and make any changes necessary.*

[Change Security Question](https://asurams.gabest.usg.edu/pls/B210/twbkwbis.P_SecurityQuestion) [View Address\(es\) and Phone\(s\)](https://asurams.gabest.usg.edu/pls/B210/bwgkogad.P_SelectAtypView) [View Emergency Contacts](https://asurams.gabest.usg.edu/pls/B210/bwgkoemr.P_ViewEmrgContacts) 

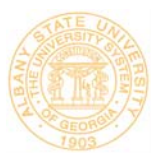

d) Click on *Student Services & Financial Aid – select the Financial Aid Menu to review their activity and status.*

[My Overall Status of Financial Aid](https://asurams.gabest.usg.edu/pls/B210/bwrksumm.P_DispSumm) - start here and click back button to get to eligibility  $My Eliqibility - check$  here to determine whether all required documents have been submitted. [My Award Information](https://asurams.gabest.usg.edu/pls/B210/twbkwbis.P_GenMenu?name=bmenu.P_FAAwdMnu) – check here to see if there is an award

e) Click on *Student Services & Financial Aid*

[Check Your Registration Status](https://asurams.gabest.usg.edu/pls/B210/bwskrsta.P_RegsStatusDisp) – check here to see if the student has any holds [Select Term](https://asurams.gabest.usg.edu/pls/B210/bwskflib.P_SelDefTerm) [Look-up Classes to Add](https://asurams.gabest.usg.edu/pls/B210/bwskfcls.p_sel_crse_search) [Student Schedule by Day & Time](https://asurams.gabest.usg.edu/pls/B210/bwskfshd.P_CrseSchd) [Student Detail Schedule](https://asurams.gabest.usg.edu/pls/B210/bwskfshd.P_CrseSchdDetl) - check here to determine whether courses are on the student's schedule. [Registration Add/Drop Review](https://asurams.gabest.usg.edu/pls/B210/bwskhreg.p_reg_hist) [Withdrawal Information](https://asurams.gabest.usg.edu/pls/B210/bwrktivw.P_TitleIVWithdraw) 

- *3. Provide student with Course Reinstatement Request to be approved by their Academic College Dean/Chair. This form must be returned to Triage.*
- *4. Route to Financial Aid Counselor Waiting Area if they are in the priority group for the day OR there are not many students waiting.*